Le chiediamo cortesemente di seguire le seguenti indicazioni, affinché sia possibile firmare i documenti digitalmente, tramite online banking, comodamente da casa o dallo smartphone \*

## **ONLINE BANKING**

- 1. Accedere ad online banking (da pc / browser)
- 2. Se è presente un documento da firmare, compare la seguente schermata

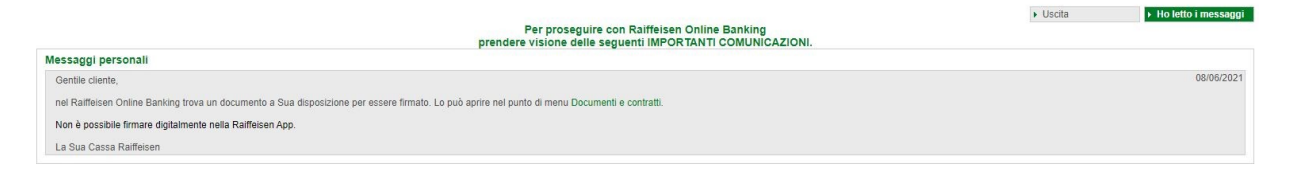

3. Cliccando sul link o dal menù "Servizi aggiuntivi / Documenti e contratti" (1), vengono visualizzati i documenti da firmare

| Home                             | Documenti e contratti                                                   |                                     |               |       |                |                |            |                 | Aiuto @           |  |
|----------------------------------|-------------------------------------------------------------------------|-------------------------------------|---------------|-------|----------------|----------------|------------|-----------------|-------------------|--|
| Informazioni                     | intestatario<br>firmatario                                              |                                     |               |       |                |                |            |                 |                   |  |
| <b>Disposizioni</b>              | - Criteri di ricerca                                                    |                                     |               |       |                |                |            |                 |                   |  |
| Servizi aggiuntivi               | firmatario                                                              | as call in card how this specifies. |               |       |                |                |            |                 |                   |  |
| Contabili                        | · intestatario                                                          | Tutti                               | $\sim$        |       |                |                |            |                 |                   |  |
| Documenti e contratti            | $O$ conto                                                               | Tutti                               |               |       | $\checkmark$   |                |            |                 |                   |  |
| Messaggi                         | Tipo                                                                    |                                     |               |       |                |                |            |                 |                   |  |
| Alert-SMS                        | Stato                                                                   | da firmare<br>$\mathbf{v}$          |               |       |                |                |            |                 |                   |  |
| Stato carta di debito            | Da                                                                      |                                     | 國             |       |                |                |            |                 |                   |  |
| Servizi                          |                                                                         |                                     |               |       |                |                |            |                 | > Ricerca         |  |
| Bancomat Pay                     |                                                                         |                                     |               |       |                |                |            |                 |                   |  |
| Certificati digitali             | - Informazioni preliminari sui contratti bancari a distanza             |                                     |               |       |                |                |            |                 |                   |  |
| Questionario MiFID               | 쀇                                                                       |                                     |               |       |                |                |            |                 |                   |  |
| Conti attivati per PSD2          | _<br>Fogli informativi ai sensi delle disposizioni della Banca d'Italia |                                     |               |       |                |                |            |                 |                   |  |
| Anagrafiche                      | · Documenti e contratti trovati                                         |                                     |               |       |                |                |            |                 |                   |  |
| Gestione                         |                                                                         |                                     |               |       |                |                |            |                 |                   |  |
| <b>Raiffeisen Trading Online</b> | v.<br>Data                                                              | Firmato                             | Controfirmato | Conto | Cliente        | Titolo         | Stato      | Metodo di firma | Tipo              |  |
| Anenda                           | $\oplus$ $\checkmark$ 8 $\equiv$                                        |                                     |               |       | <b>KINGSTO</b> | KUNDENDATEN DT | da firmare | non noto        | Documenti cliente |  |

*N.B.: I filtri possono essere modificati in base alle Sue esigenze (2)*

4. Cliccando su  $\checkmark$  (3), vicino al documento, viene avviato il procedimento per la firma digitale

5. Se non è ancora presente un certificato digitale, sarà generato automaticamente. Altrimenti, Le chiediamo cortesemente di passare al punto 9 della pagina 3. Innanzitutto, si dovrà procedere con la conferma dei dati personali, utilizzati per il certificato digitale.

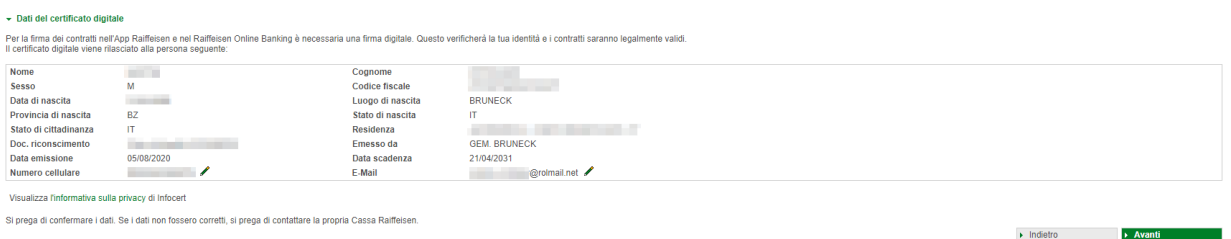

*N.B.: Il numero di cellulare e l'indirizzo e-mail possono essere modificati. Nel caso in cui altri dati non fossero corretti, Le chiediamo cortesemente di rivolgerSi alla Cassa Raiffeisen.*

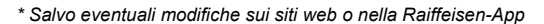

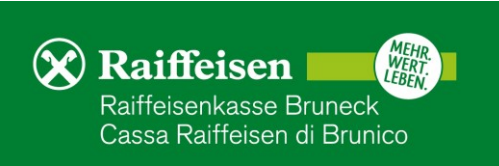

Invio richiesta allo smartphone | Annulla

6. Le informazioni precontrattuali sul contratto per l'emissione del certificato da InfoCert vergono visualizzati. Confermare cliccando su "Avanti".

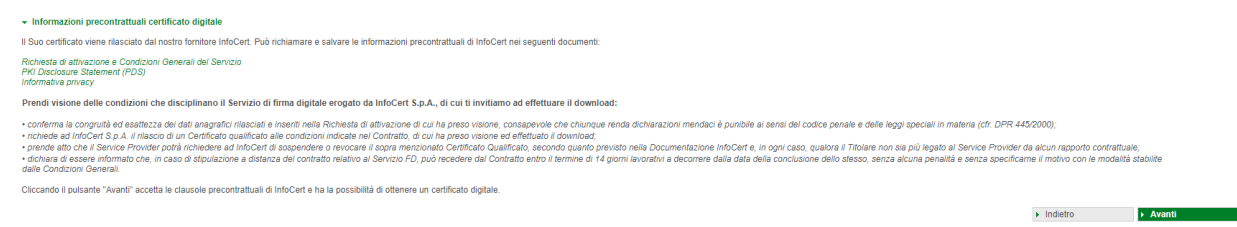

7. Dopo aver attivato i vari campi e cliccato "Avanti", la creazione del certificato deve essere firmato. Per farlo, cliccare su "Invio richiesta allo smartphone" confermare con l'app Raiffeisen-ID e l'impronta digitale o con il dispositivo PhotoTAN come per un pagamento.

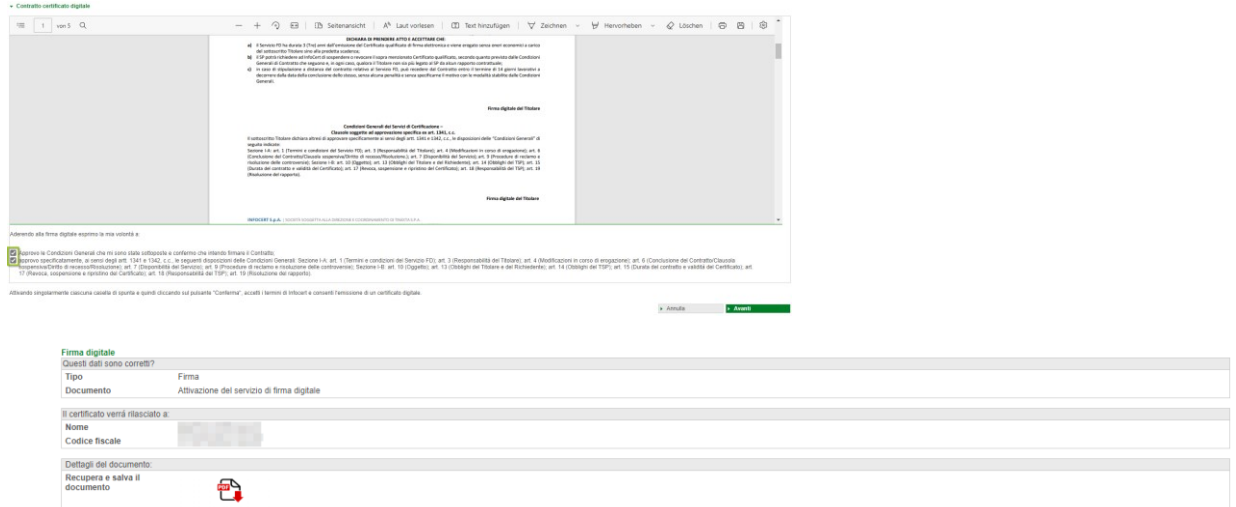

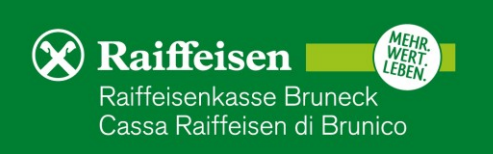

8. Quando appare questo messaggio, il certificato è stato creato con successo. Facendo clic su "Procedi alla firma" è possibile procedere immediatamente alla firma effettiva del documento corrispondente.

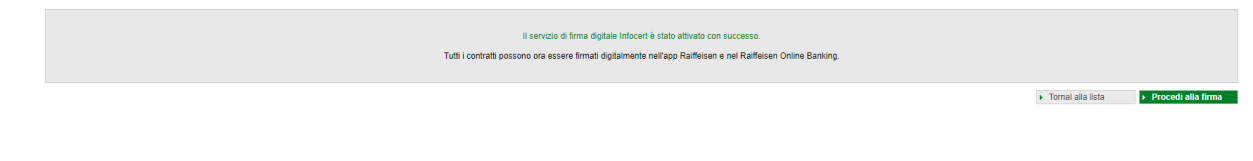

9. Il documento viene visualizzato e puó essere salvato o stampato in base alle Sue esigenze. Le chiediamo cortesemente di confermare i vari campi dove è previsto. Alla fine clicca su "Avanti".

| Aderendo alla firma digitale esprimo la mia volontà a: |         |          |
|--------------------------------------------------------|---------|----------|
| firma del cliente                                      |         |          |
|                                                        | Annulla | > Avanti |

*N.B.: In base al tipo di documento, la visuale può variare.*

10. La firma deve essere confermata tramite smartphone o con il dispositivo PhotoTAN. Cliccando su "Invio richiesta allo smartphone" o scannerizzando la matrice a colori e inserendo il numero, che appare sul dispositivo PhotoTAN, all'interno dell'apposito spazio.

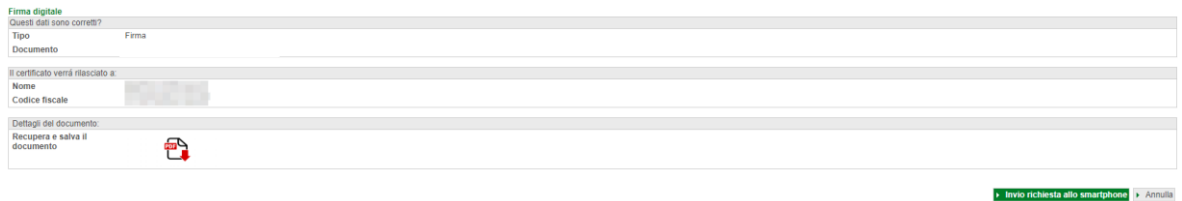

11. Se compare la seguente schermata, il procedimento si é concluso con successo e il documento é stato firmato digitalmente.

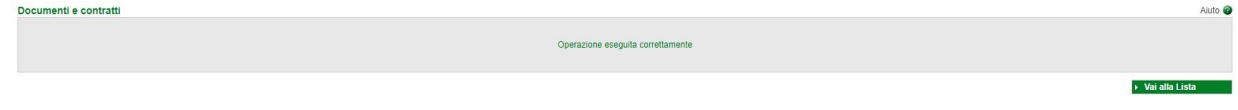

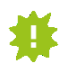

I documenti, firmati digitalmente, rimangono visibili tramite online banking (descrizione al punto 3) e possono essere scaricati in qualsiasi momento.

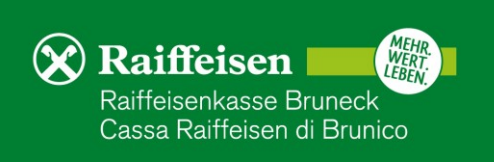

## **RAIFFEISEN - APP**

- 1. Accedere alla Raiffeisen-App
- 2. Se è presente un documento da firmare, viene visualizzata la seguente schermata

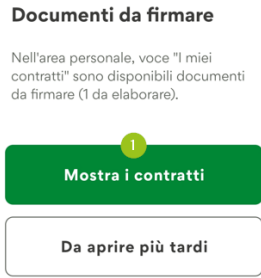

## Area personale

**DOCUMENTLE DISPOSIZIONI** 

3. Cliccando su "Mostra i contratti" (1), vengono visualizzati i documenti da firmare. Inoltre, nel menu sottostante e all'interno dell'"Area personale / I miei contratti", viene visualizzato il numero dei documenti.

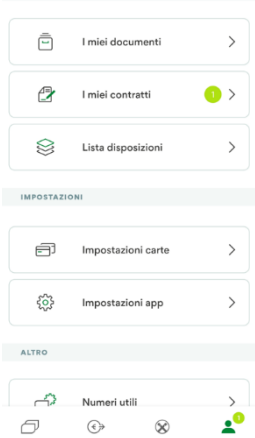

4. Cliccando sul documento corrispondente, con stato "da firmare" (2) è possibile visualizzarlo, firmarlo (3) o rifiutarlo.

> I miei contratti  $\mathsf Q$  $\langle$ I miei contratti **ATEN DT** 05/02/11 FILTRO **DATA DEL CONTRATTO** 걒 Contratti come firmatario  $\rightarrow$ 16.06.2022 CLIENTE 또 Tutti i firmatari  $\,>\,$ **STATO** da firmare 또  $\,$ Tutti gli stati METODO DI FIRMA non noto DA FIRMARE  $\overline{\mathbb{C}}$  $\overline{2}$ Scarica contratto  $\mathcal{L}$ da firmare 16.06.2022 Ø Firma contratto  $\overline{ }$ TUTTI **CONTRACTOR** a sa ᠿ Rifiuta contratto 15.06.2022  $\rightarrow$ firmato

*N.B. I filtri possono essere modificati in base alle Sue esigenze*

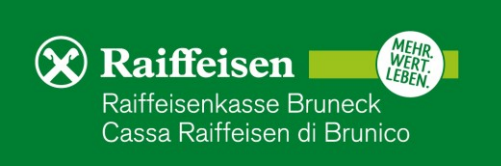

5. Cliccando su "Firma contratto" (3), il processo per la firma viene avviato. Se non è ancora presente un certificato digitale, sarà emesso automaticamente. Altrimenti, Le chiediamo cortesemente di passare al punto 7 dell'ultima pagina.

Dopo aver cliccato su "Attivare", dovrà procedere con la conferma dei dati personali, utilizzati per il certificato digitale.

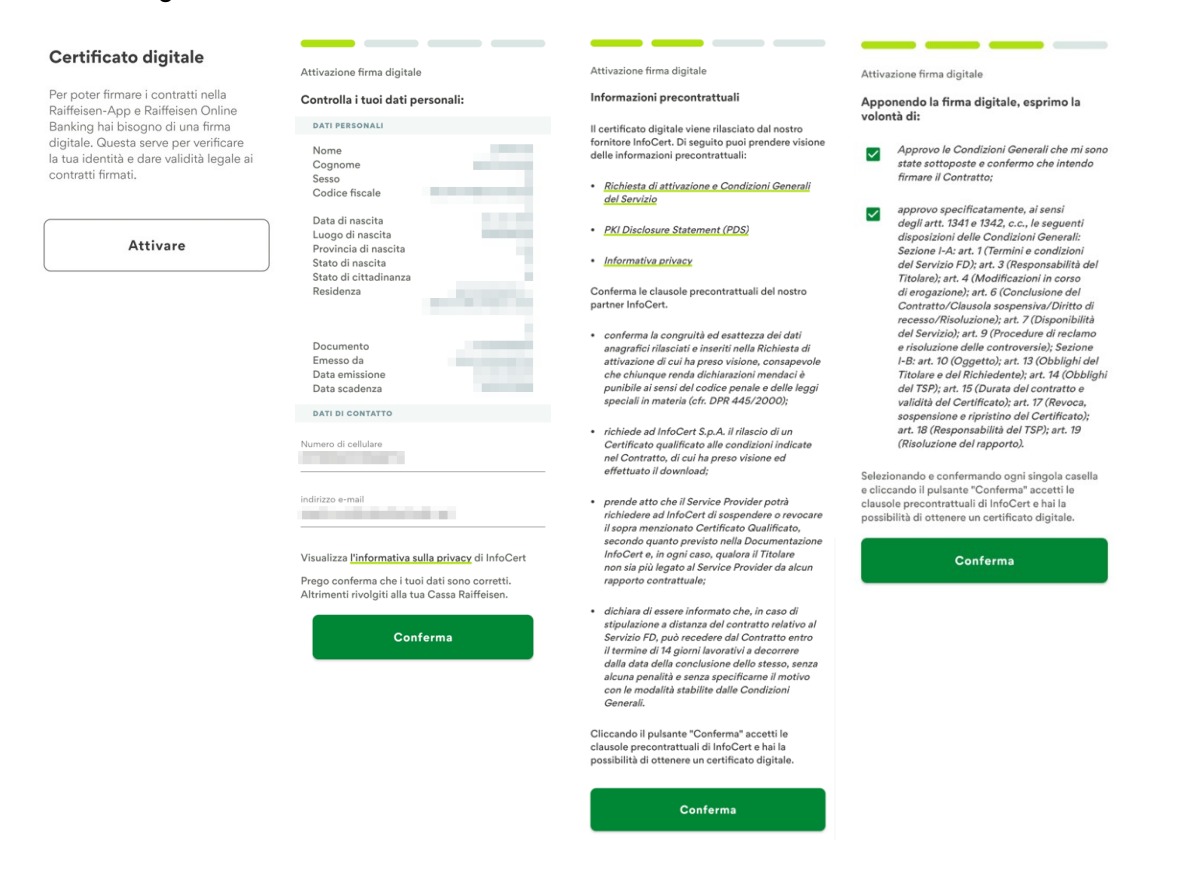

*N.B.: Il numero di cellulare e l'indirizzo e-mail possono essere modificati. Nel caso in cui altri dati non fossero corretti, Le chiediamo cortesemente di rivolgerSi alla Cassa Raiffeisen.*

6. Dopo aver convalidato i propri dati e le informazioni precontrattuali, l'emissione del certificato di "InfoCert" deve essere confermata. Le chiediamo di attivare i vari campi previsti e, infine, di firmare l'operazione, utilizzando il PIN, l'impronta digitale o il Face-ID (4).

In seguito, può procedere immediatamente con la firma del documento.

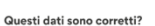

Firma della richiesta per l'attivazione del servizio di firma digitale

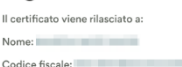

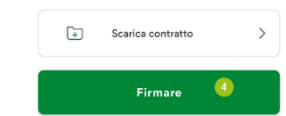

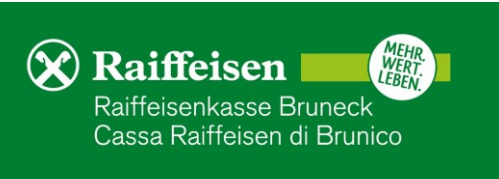

7. In base al tipo di documento, la schermata può variare. Le chiediamo di attivare i vari campi, dove è previsto, e in seguito, di proseguire cliccando su "Avanti".

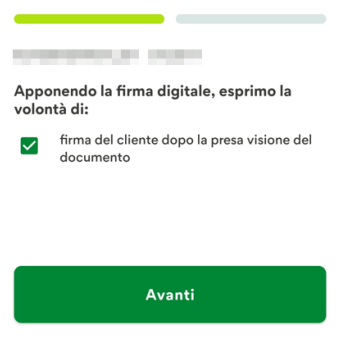

- **CONSIGNATIVE THE dal** 8. Infine, cliccando su "Firmare" (5), l'operazione verrà conclusa, inserendo il 16.06.2022 proprio PIN, l'impronta digitale o il Face-ID. Il certificato rilasciato a: *N.B. La funzione "scarica contratto" permette di visualizzare il documento, prima di*
- 9. Se compare la seguente schermata, il procedimento si é concluso con successo e il documento é stato firmato digitalmente.

*firmarlo.*

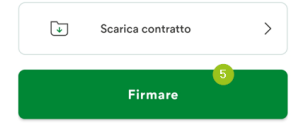

Questi dati sono corretti?

Firma

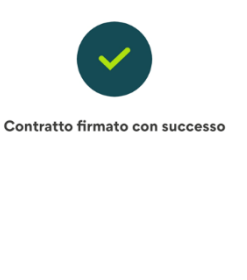

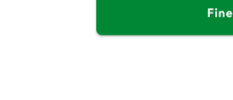

I documenti, firmati digitalmente, rimangono visibili all'interno dell'"Area personale" della Raiffeisen-App (descrizione al punto 3) e possono essere scaricati in qualsiasi momento.

Per eventuali domande siamo naturalmente a Sua disposizione, contattando il Suo consulente personale o anche il servizio clienti Raiffeisen al numero 0474584000 o tramite il seguente indirizzo e-mail: [rk.bruneck@raiffeisen.it.](mailto:rk.bruneck@raiffeisen.it)

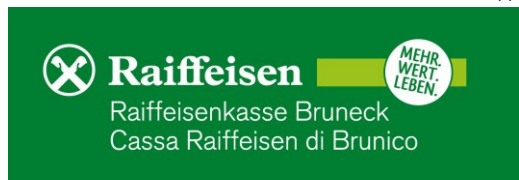